Copyright © Ocean Network Express Pte. Ltd. All Rights Reserved

## ONE eCommerce

## 新しい機能のご案内 Webブッキング

June. 2020

# AS ONE, WE CAN. DNE **OCEAN NETWORK EXPRESS**

Copyright © Ocean Network Express Pte. Ltd. All Rights Reserved

ONE eCommerce 新しい機能のご案内 (2020年6月30日適用済み) 1. Contract No.選択時の表示 2. Person placing Requestの選択肢追加 3. My Address Book機能 4. Commodityの選択 5. ブッキングに関するeメール通知 6. ブッキング状況の検索項目の追加

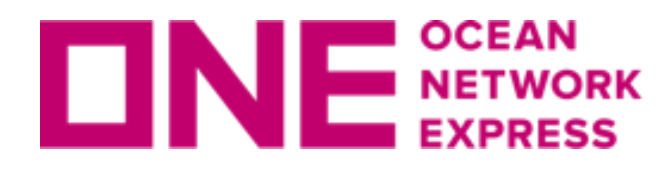

**ロNE SCEAN** 1. Contract No. 選択時の表示

1. Contract No. のValid/Invalid表示 Contract No.に該当が表示されないが、Contract No.をお持ちの場合は、 Othersを選択して隣の欄にご入力ください。 Invalid Contractと表示された場合でもブッキングは可能です。 Contract No.がない場合は、No Contractをご選択ください。

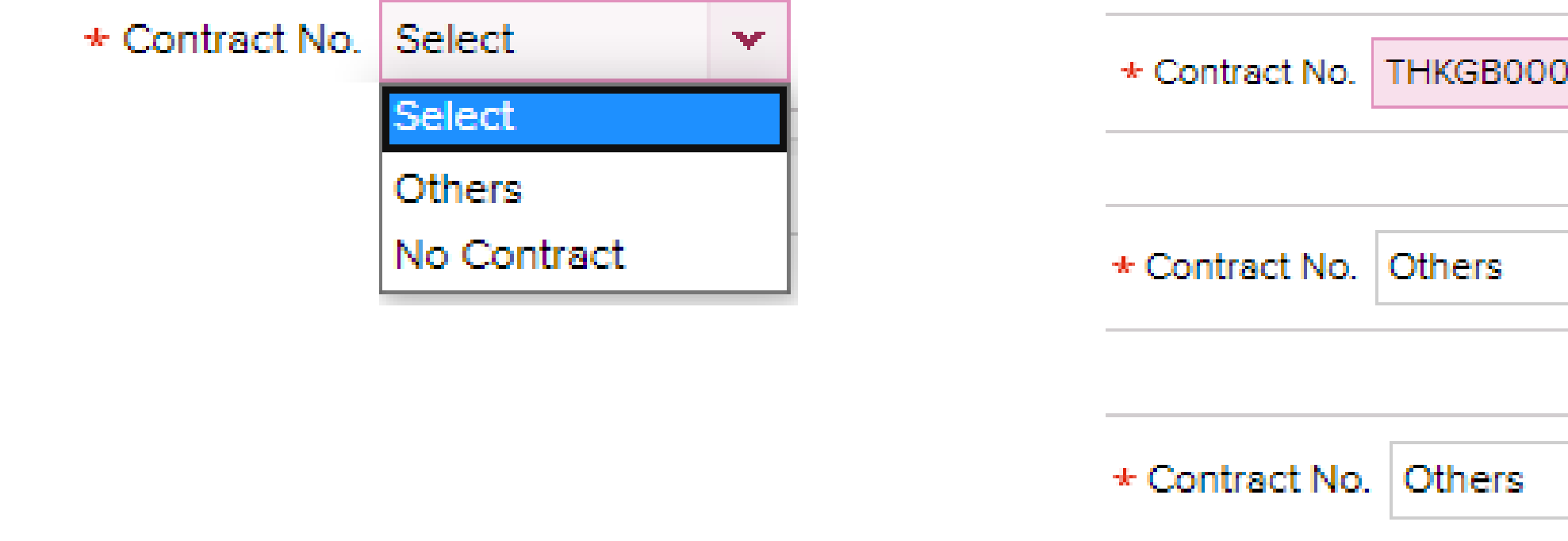

2.上から順にご入力ください。 入力の順番が前後しますと、初めから入力をお願いする場合がございます。

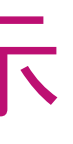

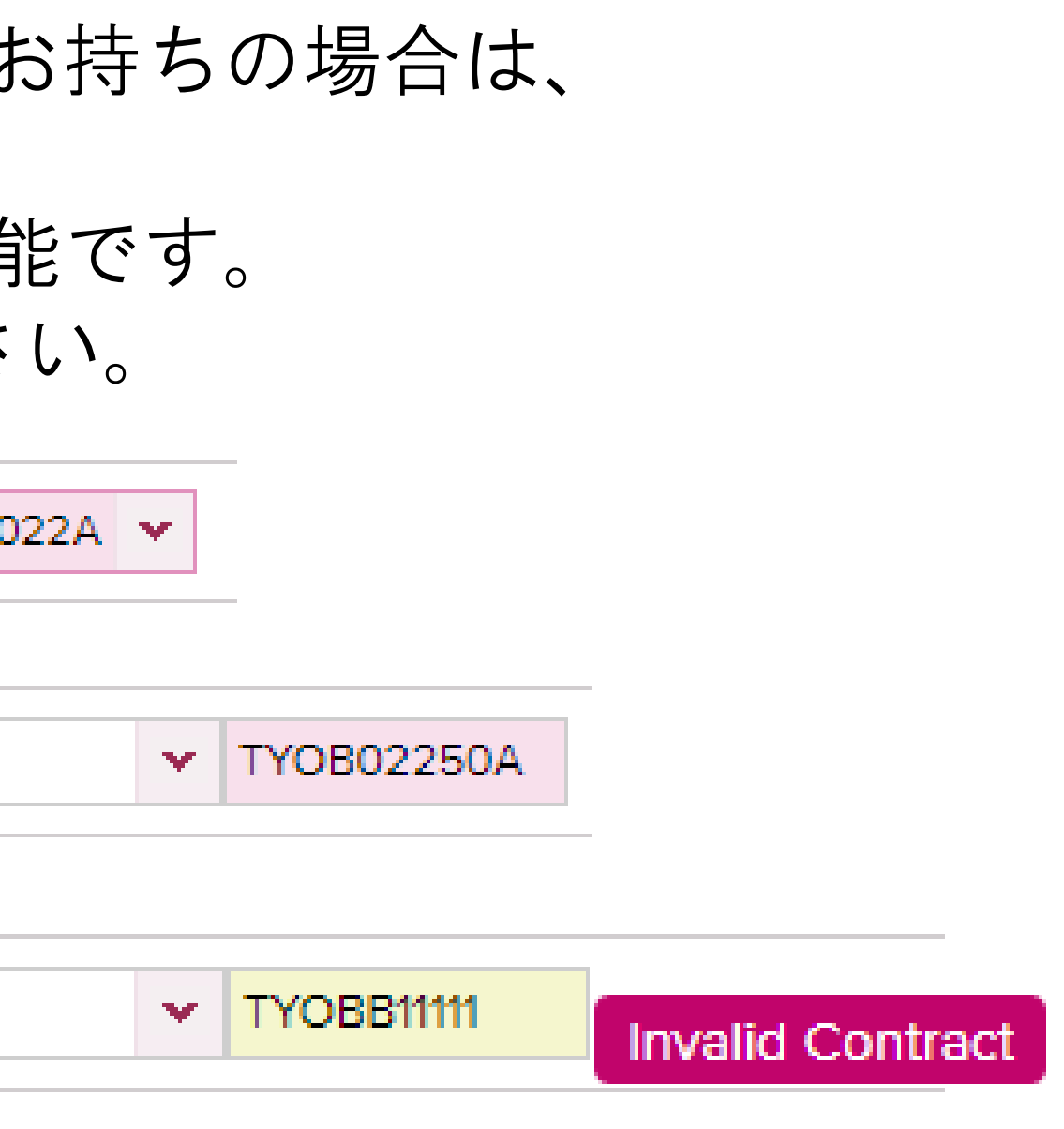

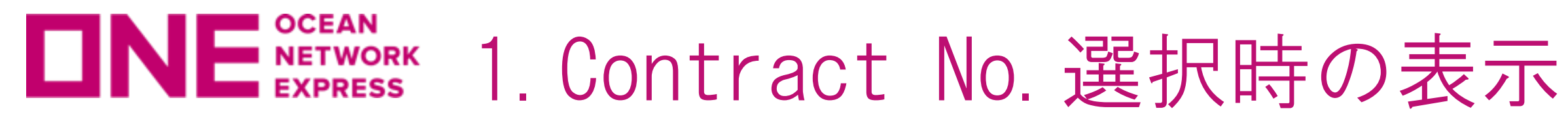

## 3. ピンクと黄色の2色で反転します。 有効な運賃契約がシステム上確認できる場合にはピンクに色付けされます。 ブッキング時はあくまで目安として頂き、黄色で表示された場合でもブッキングは 可能です。またメッセージが表示されてもYesをクリックすると続けて入力が可能です。

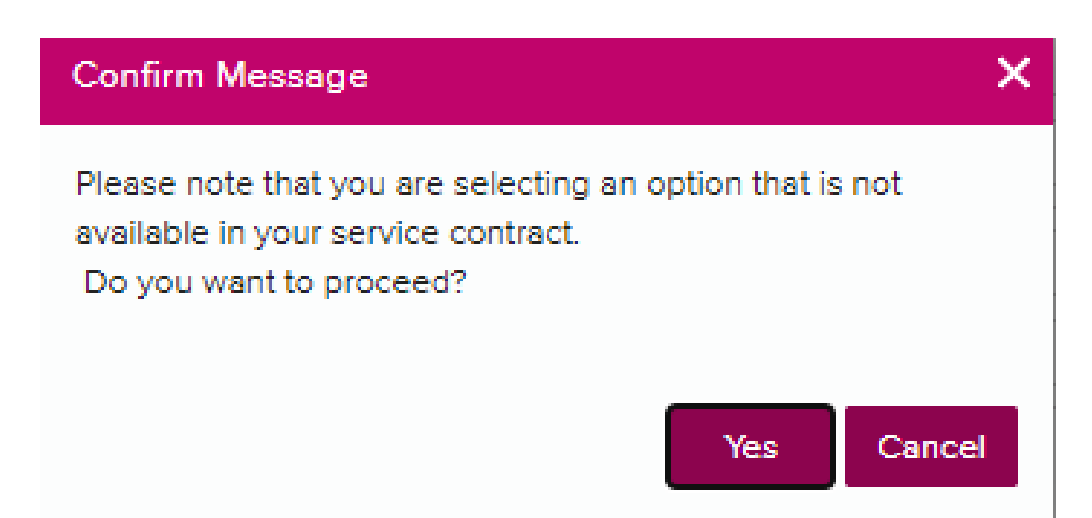

## 4.対象になる項目 Contract No, Origin(Place of Receipt), Loading Port, Discharging Port, Destination(Place of Delivery), 出港日, 本船, Container, 品目

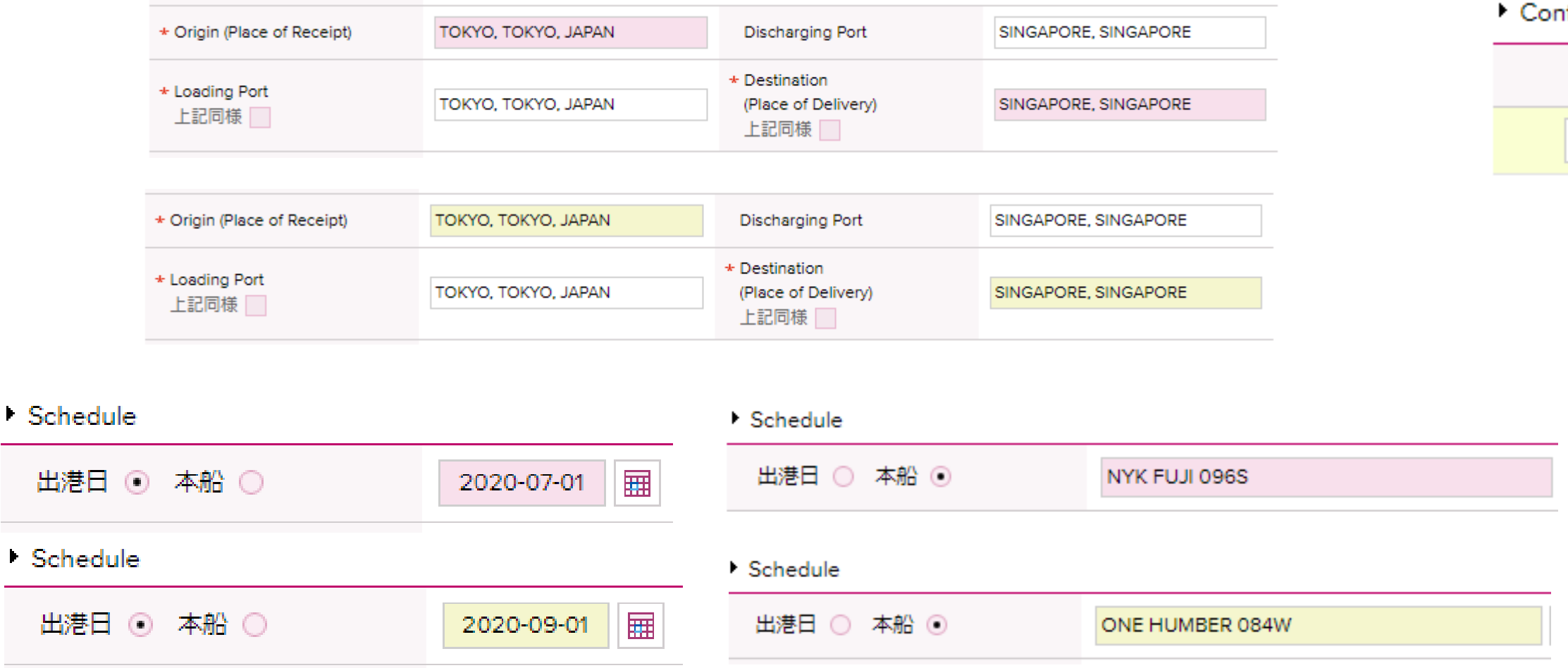

## tainer

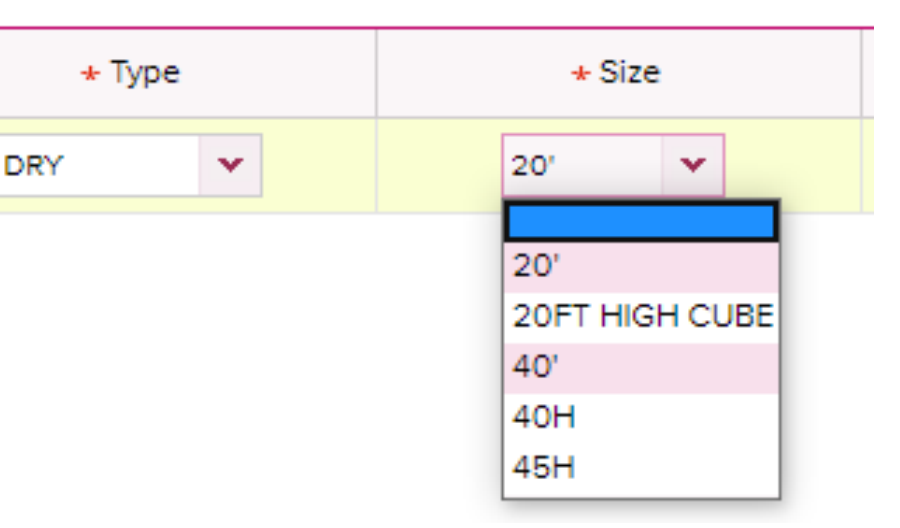

## **INE NETWORK 2. Person placing Requestの選択肢追加**

新規ブッキングにあるPerson placing Requestの選択肢に、eBooking Party が追加されます。

ご自身(Booking Requestを行うユーザー様)が、B/L上に記載のShipper様もしくは Forwarder(海貨業者)様と異なる場合には、eBooking Partyを選択ください。

## ▶ 顧客情報 (Alphanumeric Character(s) Only)

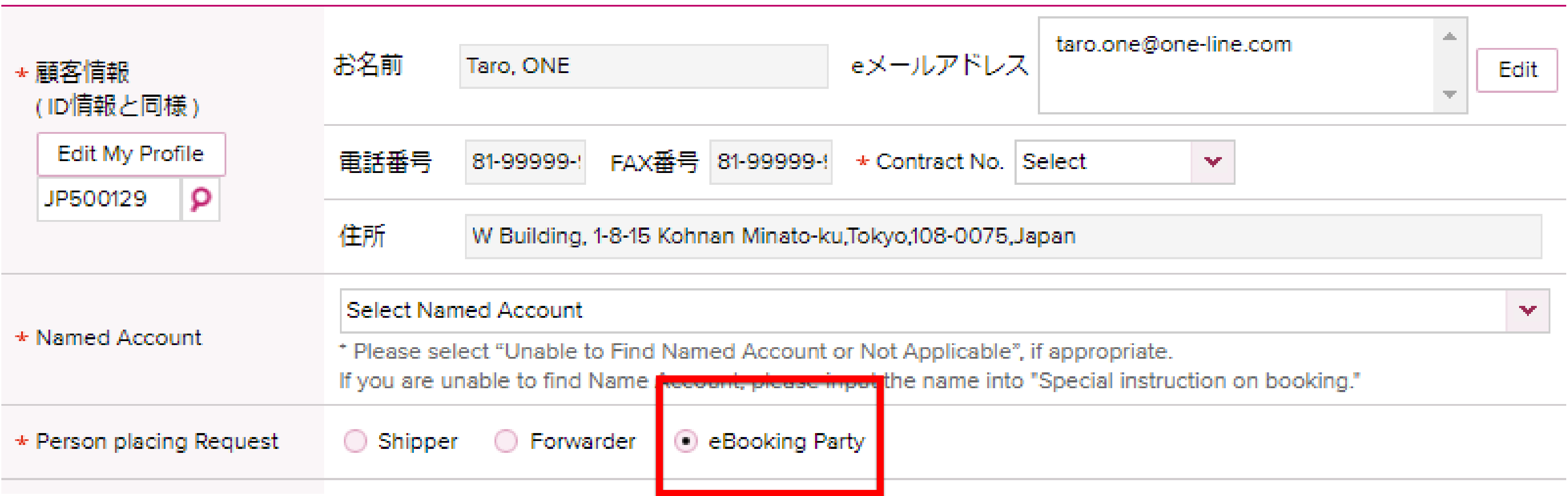

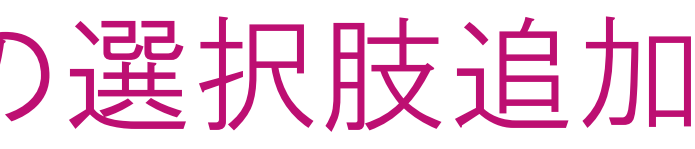

# **ONE SCEAN** 3. My Address Book機能

Shipper, Forwarder, Consignee情報は、 新しく追加される機能 My Address Bookより選択・ご入力ください。

- ・過去のブッキングで使用されたものが表示されます。
- ・輸出 > My Address Bookより 一括登録も可能です。
- ・新規ブッキングでは@をクリックするとAddress Bookが表示されます。
- ・テンプレート作成時もAddress Bookから選択ください。

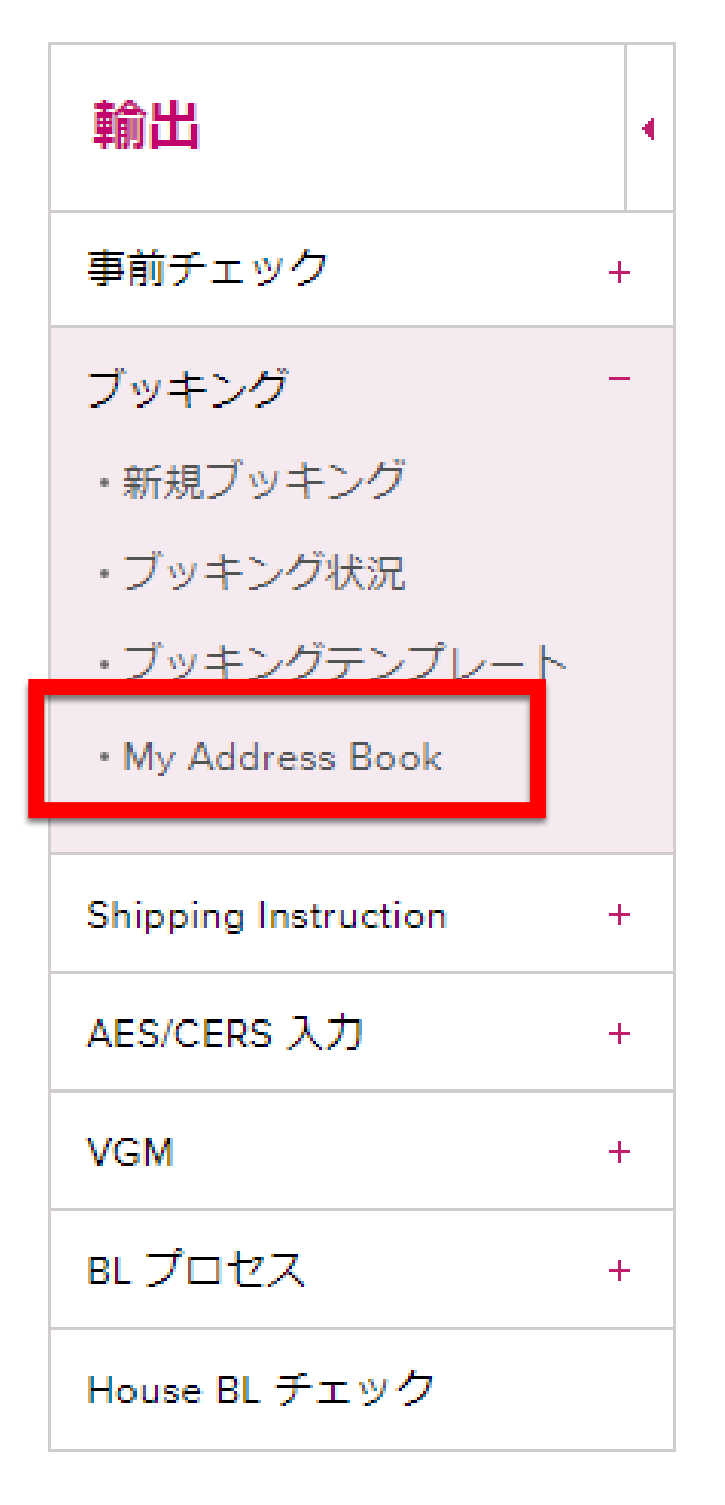

## **My Address Book**

In order to add a customer to 'My Address Book' please begin by searching the 'ONE Address Book'. The 'ONE Address Book' will only provide Company Name and details for customers you have used in previous shipments.

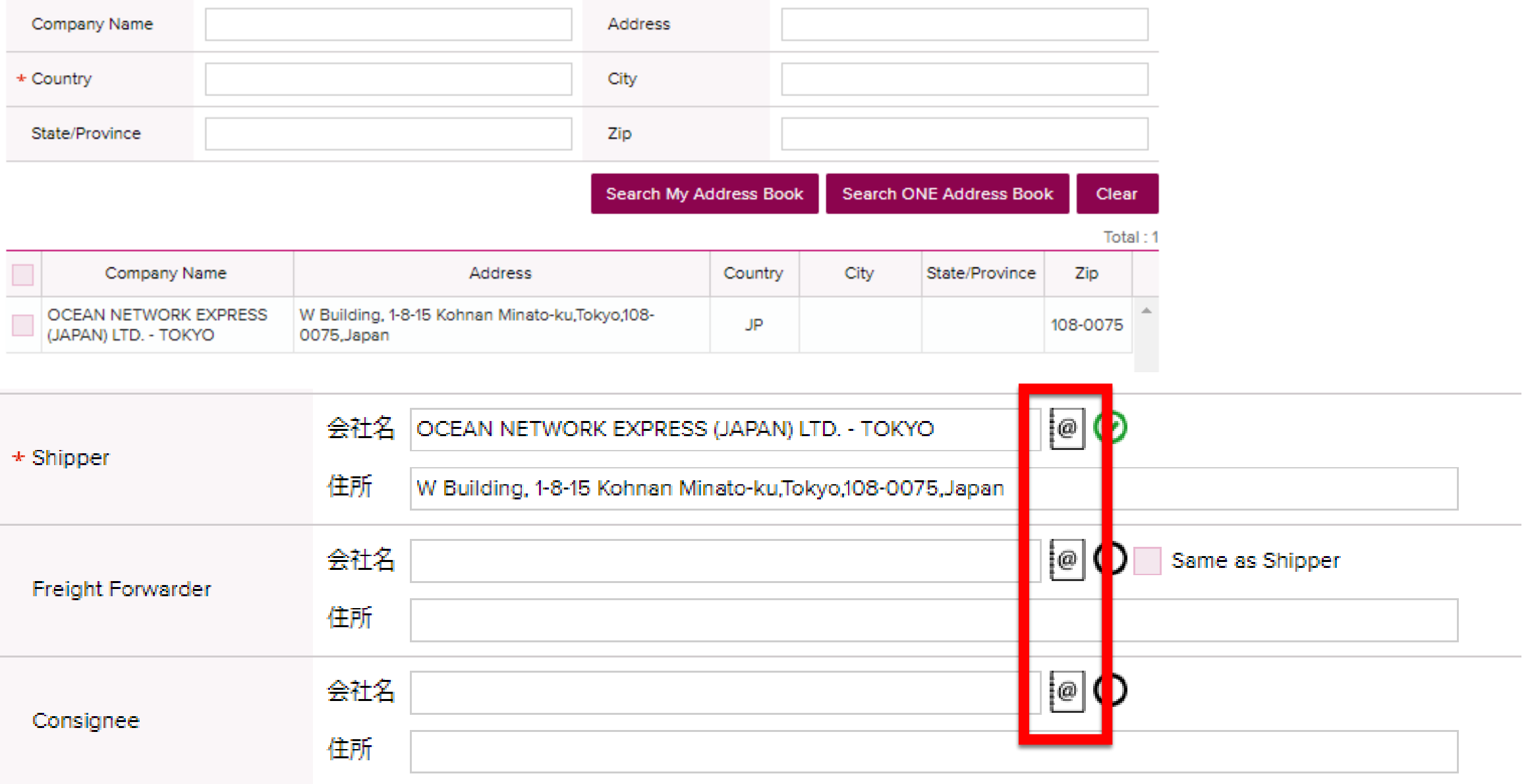

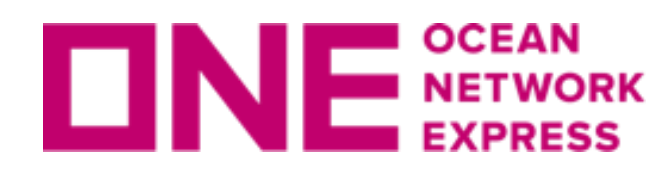

**ONE SCEAN** 3. My Address Book機能

## **Customer Search**

The ONE Address Book will only provide Company Name and details for customers you have used in previous shipments. If you are unable to find your customer, please proceed by using the 'Accept Manual Entry' option. After booking has been created by ONE you will be able to search and save this customer for future use.

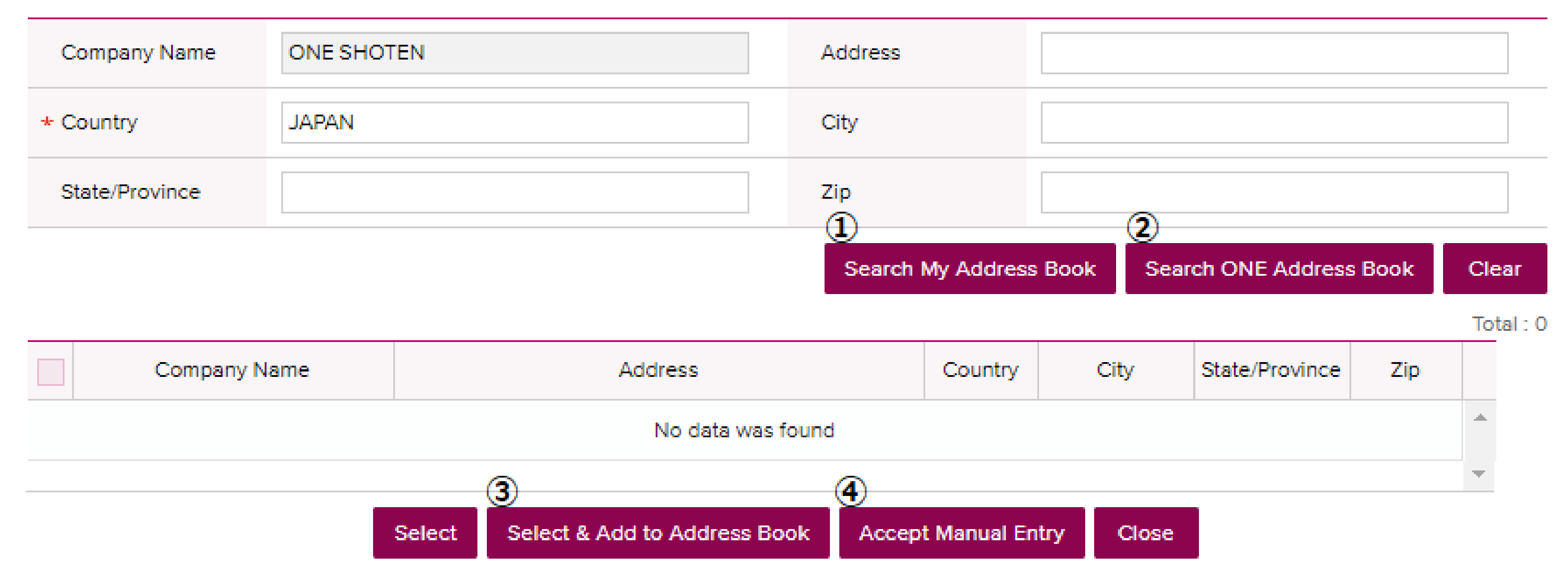

Search My Address Book: My Address Bookにご自身で登録されたものが表示されます。 My Address Bookにご登録いただくと次回は検索の必要がなく、選択が簡単になります。 Search ONE Address Book: 過去のブッキングで使用されたものが表示されます。 Select & Add to Address Book: My Address Bookに選択したCustomerを登録します。 Accept Manual Entry: 該当が表示されない場合にマニュアルで入力が可能です。

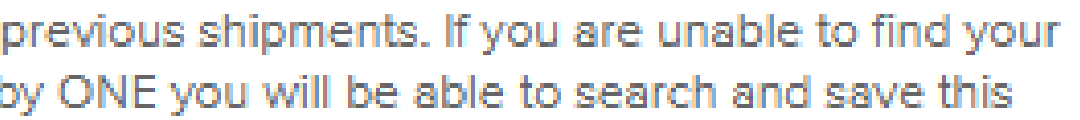

## **ONE SCEAN 3. My Address Book機能**

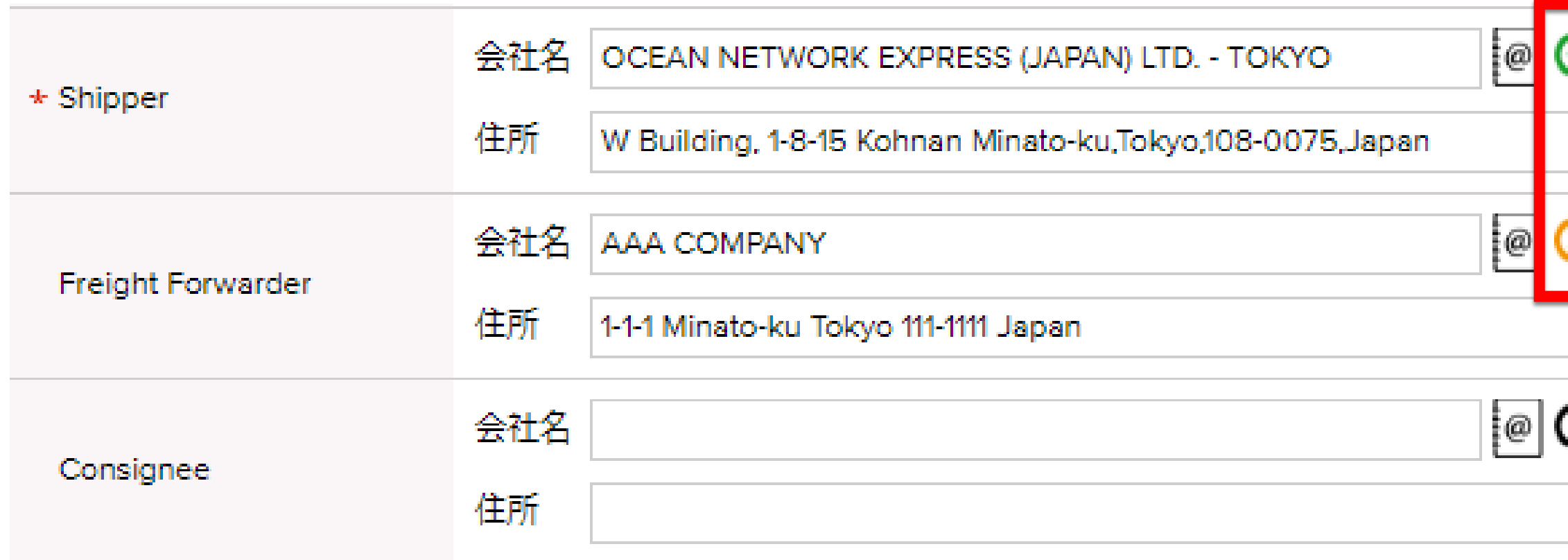

直接入力すると ■ が表示されます。 この状態でブッキングはSubmitできませんので、Address Bookから選択ください。

Search ONE Address Bookで検索していただき、 該当が表示されない場合は、Accept Manual Entryよりマニュアルで入力が可能です。 該当が表示された場合は、◆を入れSelect もしくは Select & Add to Address Bookを クリックするとMy Address Bookに追加されます。 ■ の状態になっていることをご確認ください。

テンプレートでも<sup>83</sup> が表示されている場合は、 Address Bookより再度選択していただき ■ の状態になっていることをご確認ください。

## Confirm Message

your address book. Request screen.

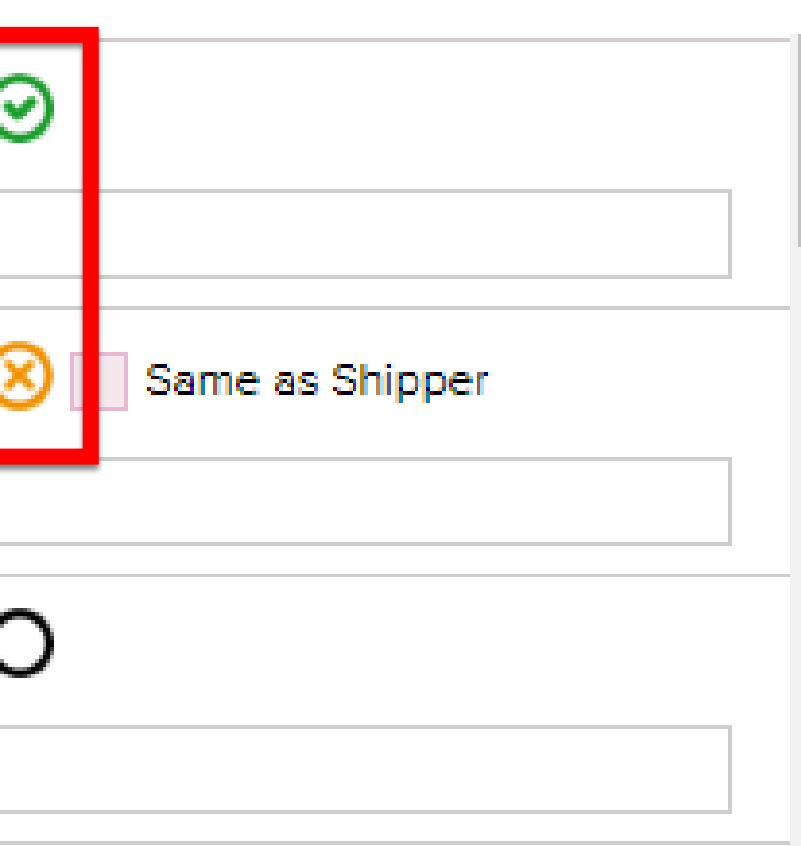

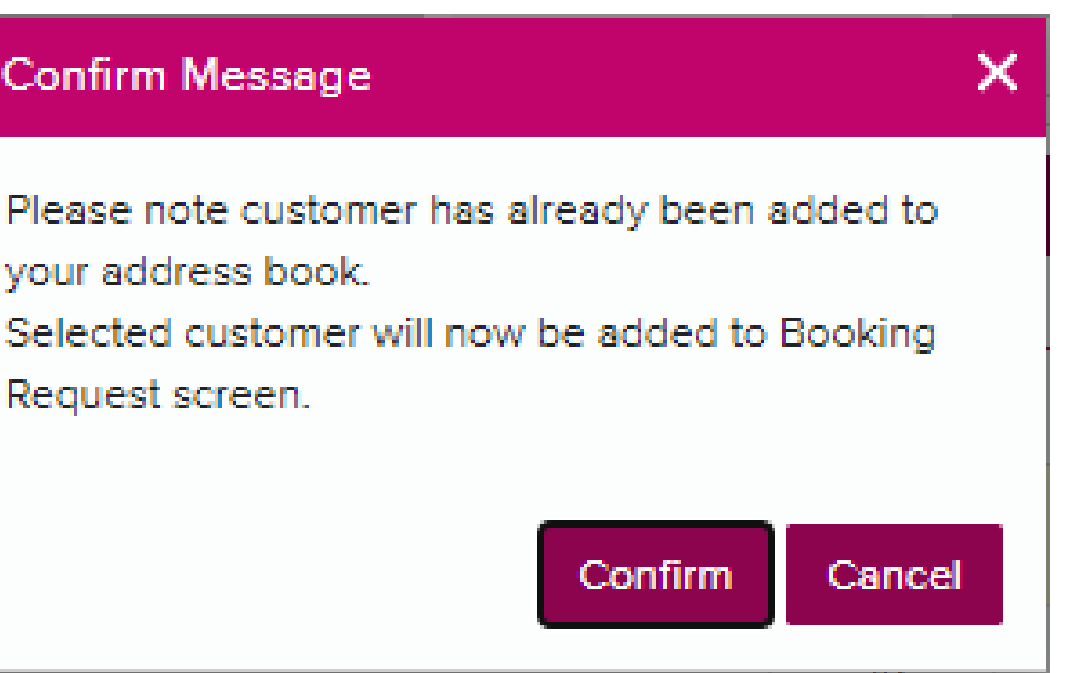

## **ONE SEE ARE A. Commodityの選択**

Commodity(品目)は、、の検索マークから選択ください。 Contract選択時の表示に伴い色付けと選択方法が異なります。

## 【ピンク色表示の場合】 入力欄が2行表示されますので、1行目は自動で表示されたものを選択し、一行目で FAKを選択した場合のみ2行目に夕検索マークから近いものを選択ください。

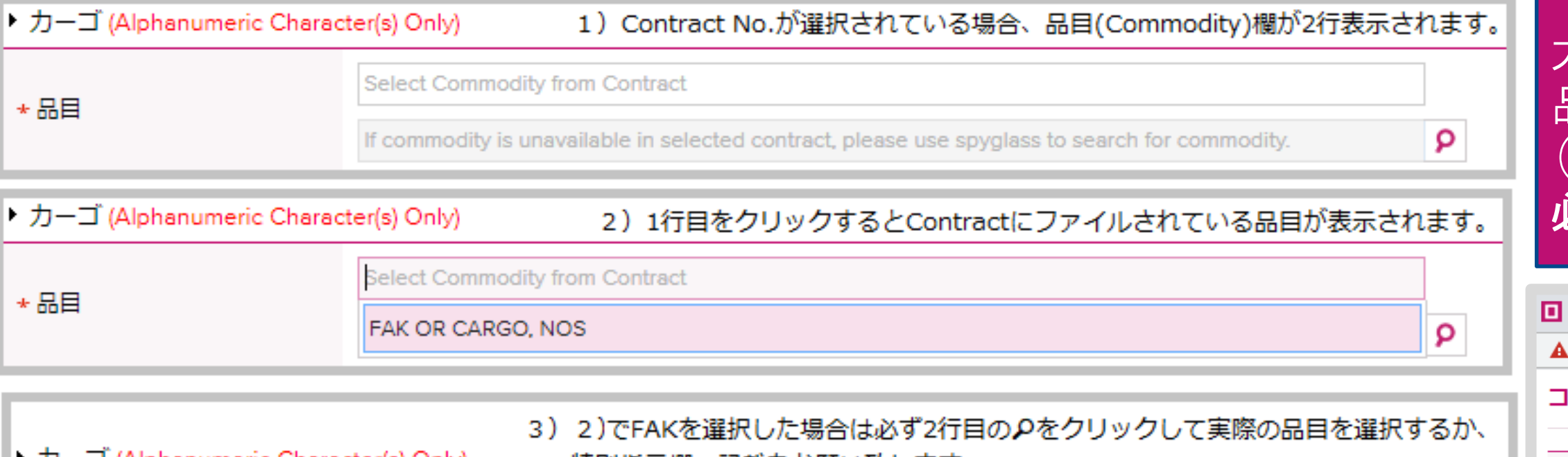

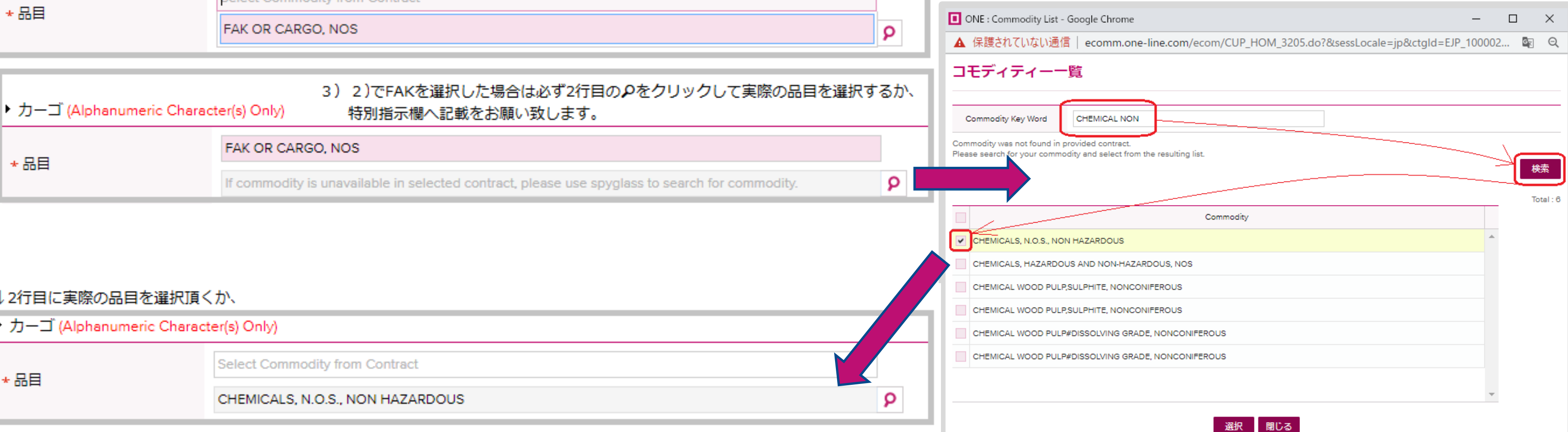

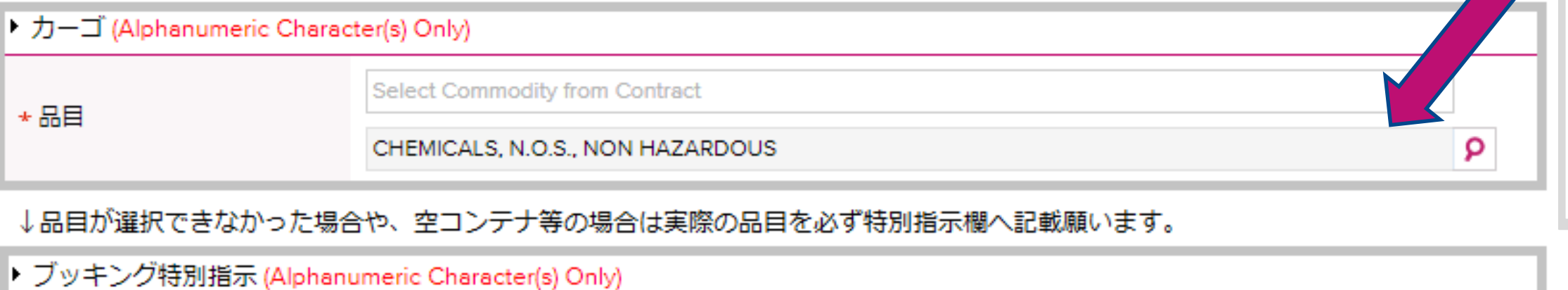

CHEMICAL NON-HAZARDOUS

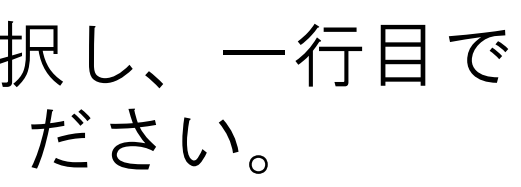

## 大変お手数ですが貨物お引き受け確認の為 品目欄でFAKを選択頂いた場合、実際の品目 (Commodity)名は別途必要となりますので 必ずお申し出頂けます様お願い致します。

# **ONE SETWORK 4. Commodityの選択**

## 【黄色表示の場合】 入力欄は1行表示されます。検索マークからはFAK OR CARGO, NOSを選択、 ブッキング特別指示欄へ実際のお船積み品目名をご入力ください。

## ▶ カーゴ (Alphanumeric Character(s) Only)

★品目 No commodity available in selected contract. Please use the spyglass to search for commodity.

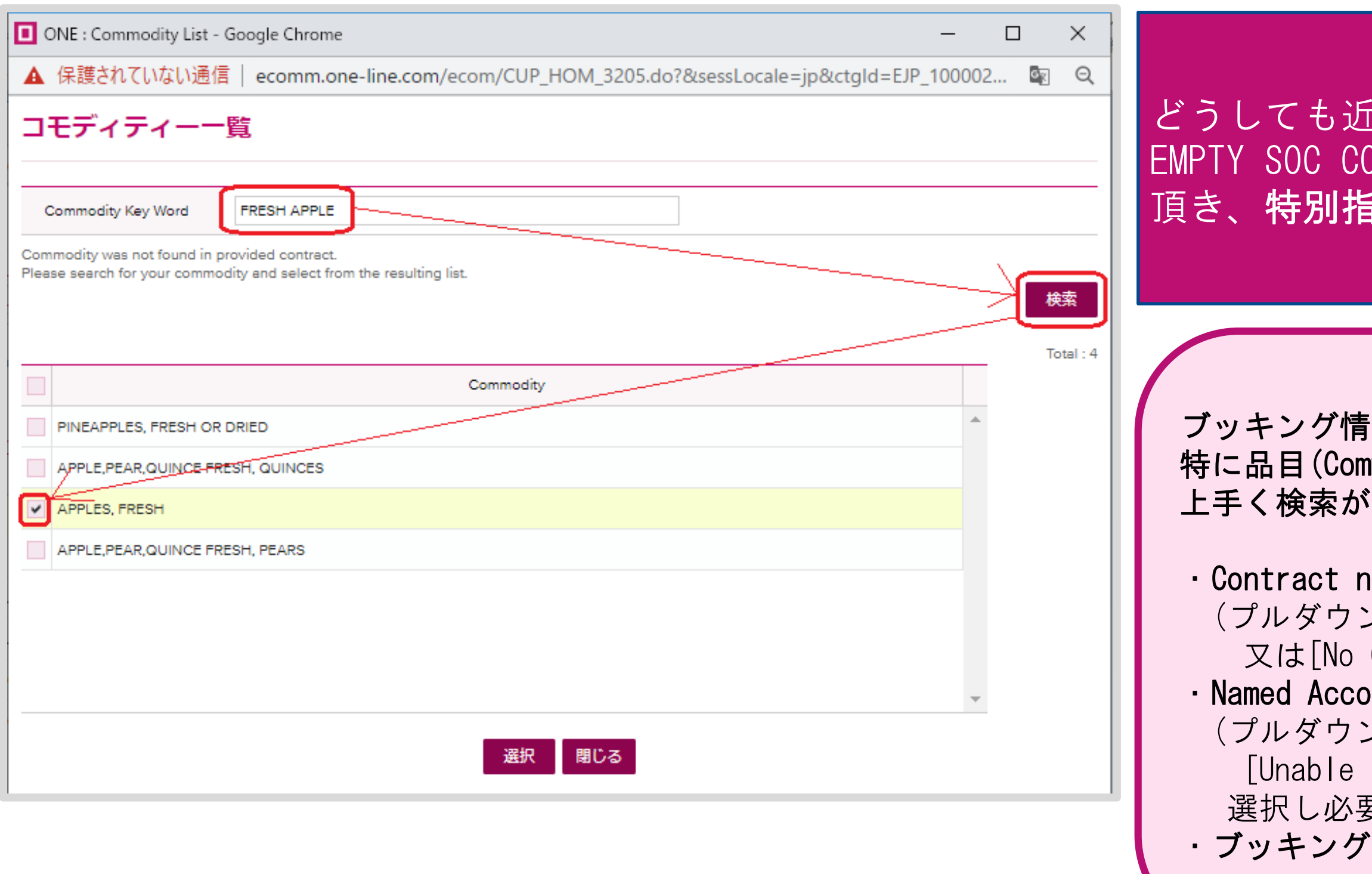

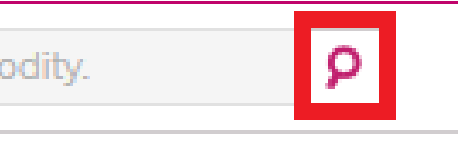

しい品目が見つからない場合や EMPTY SOC CONTAINER等の場合は、こちらで一旦FAKを選択 i示欄へ実際の品目を必ず記載ください。

<sup>:</sup>報はフォーム上方から順に入力をお願い致します。 mmodity)の検索は下記の情報が入力されていない場合 できない場合がございます。

**ıo. の選択** (プルダウンから選択、Othersを選んで右欄に入力、 Contract]を選択し、特別指示欄へ入力) ›untの選択肢がある場合は選択 (プルダウンから選択、該当が無い場合は to Find Named Account or Not Applicable]を 選択し必要に応じて特別指示欄へ入力) オフィスの選択(複数登録がある場合)

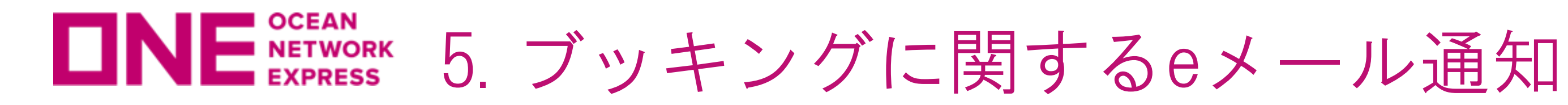

ご依頼頂くブッキングに関するイベントの都度、eメールでの通知を希望される場合の 設定方法が変更になります。

// 現行 //

eメール通知にあるBooking Uploadのチェックボックス欄にて"Subscribe"を選択すると、 ONE側にてブッキングに関する変更作業を行った都度、eメールにて通知します。

\*eメール通知

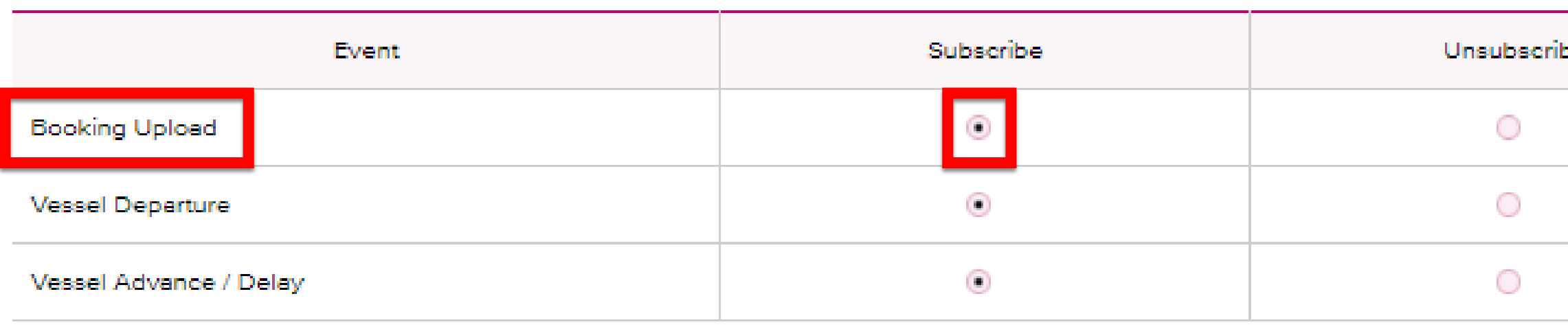

選択されたイベントがこのブッキングで起こった際にeメールで通知します。

通知先の設定は、顧客情報にあるeメールアドレスのEditで行います。

## ▶ 顧客情報 (Alphanumeric Character(s) Only)

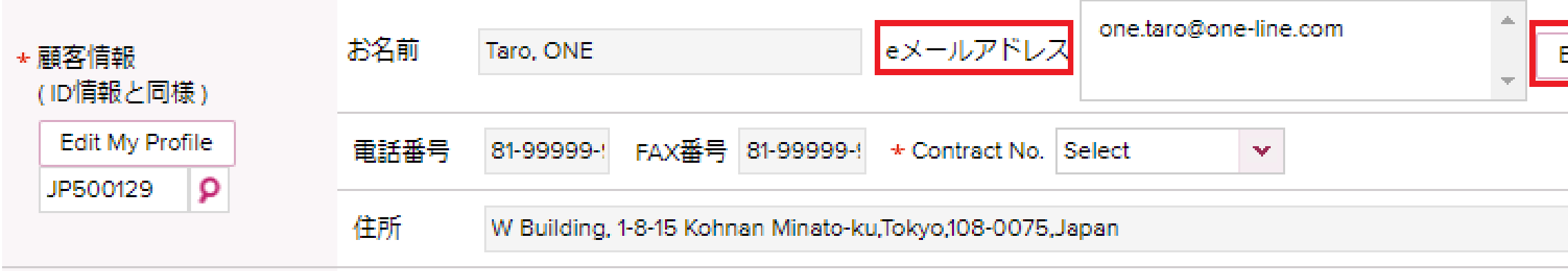

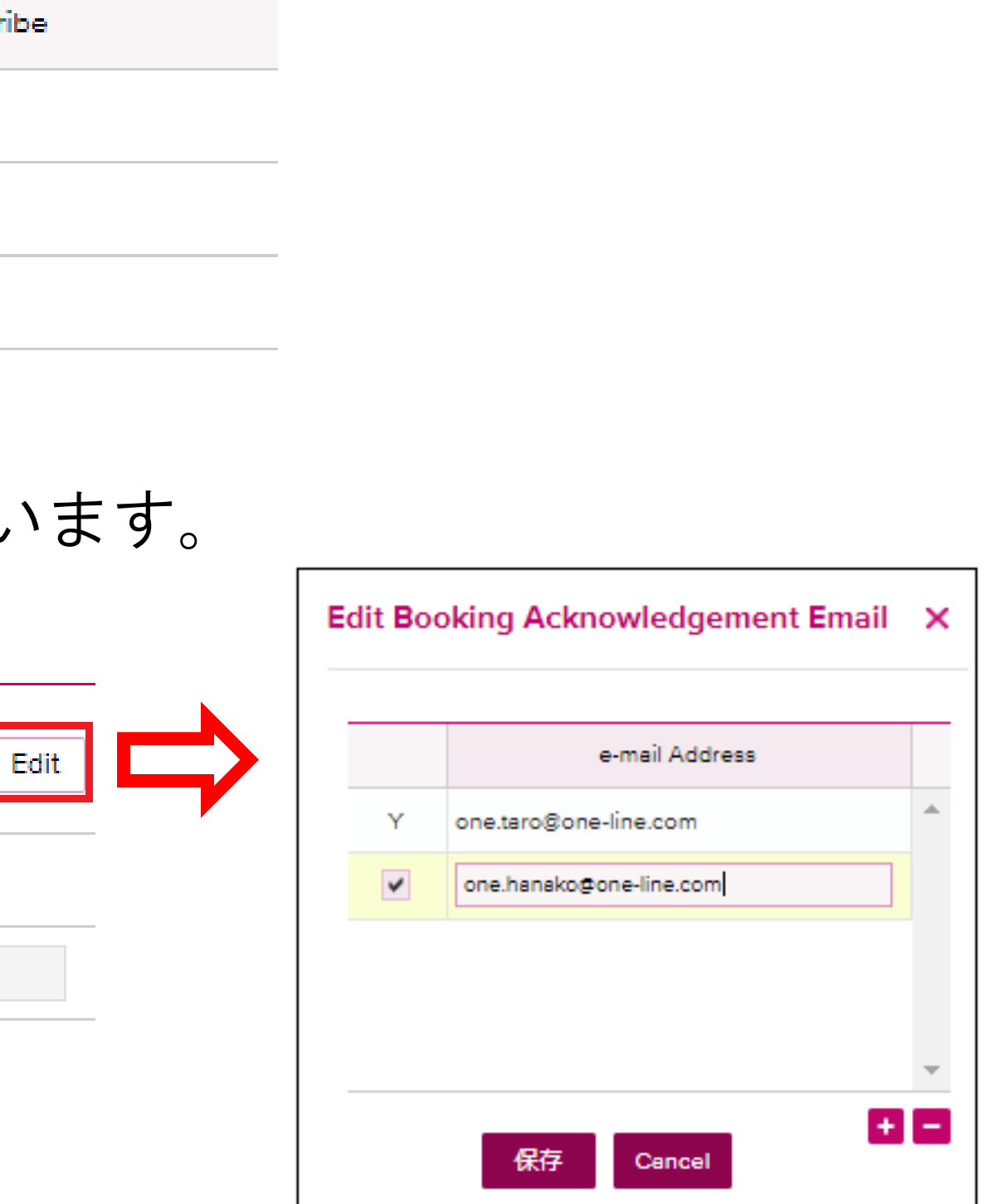

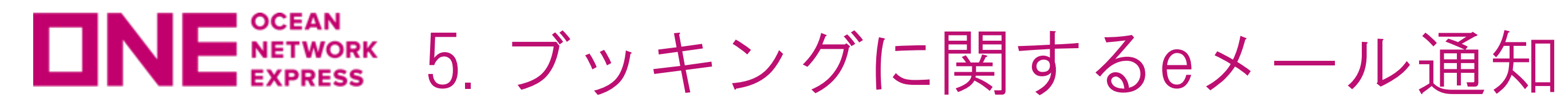

ご依頼頂くブッキングに関するイベントの都度、eメールでの通知を希望される場合の 設定方法が変更になります。

// 変更後 //

eメール通知は、Edit Booking Acknowledgement Emailでの設定となります。 複数の宛先へ通知したい場合は、顧客情報にあるeメールアドレスのEditで追加します。 なおメインのeメールアドレスは、ログイン画面の右上にあるmy Profileより変更が可能です。

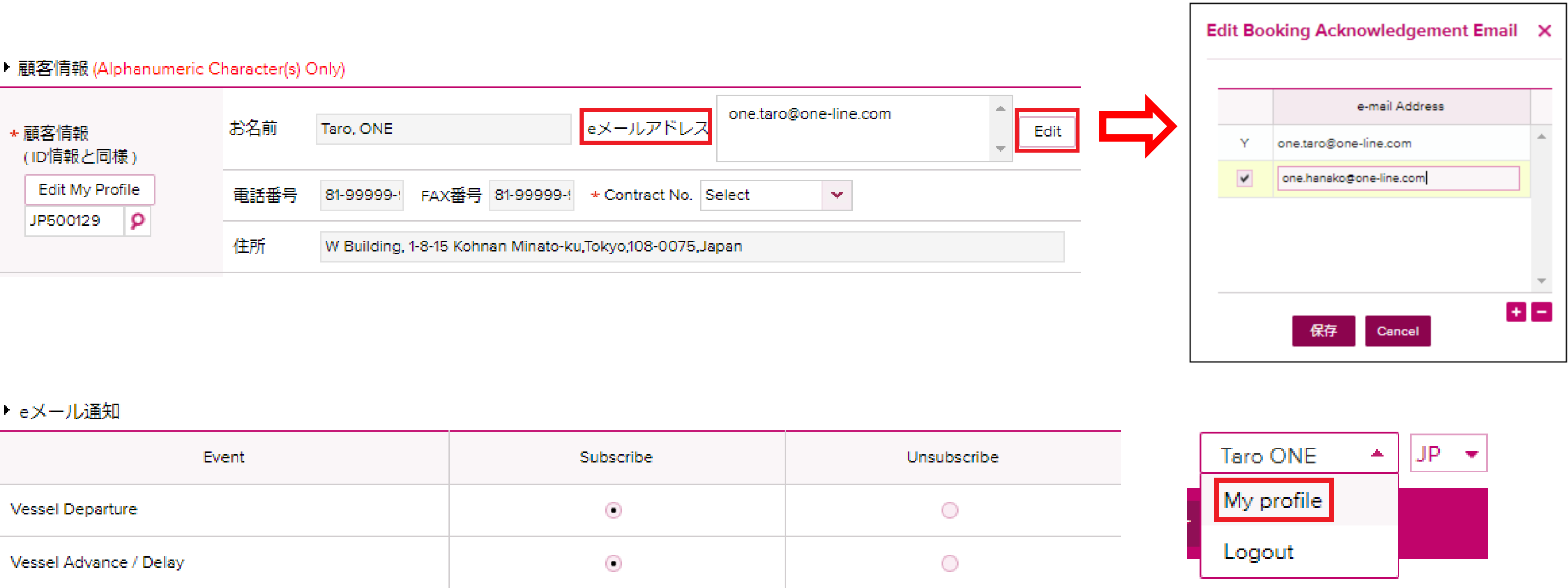

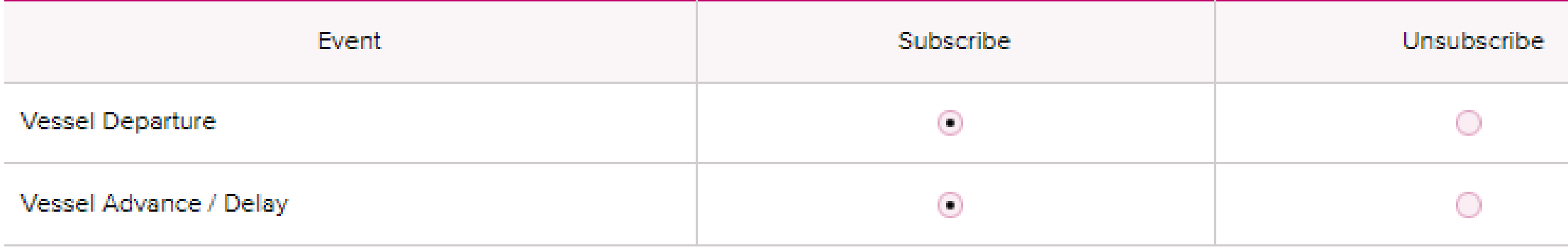

選択されたイベントがこのブッキングで起こった際にeメールで通知します。

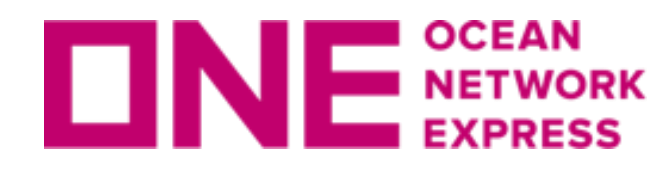

6.ブッキング状況の検索項目の追加

ブッキング状況にあるe-Booking Partyに、User IDの検索が追加されます。

- ・e-Booking Partyの♪検索マークで表示される、同一Officeで複数のUser IDを登録されている 場合にご活用いただけます。
- ・Booking Via Offlineのブッキングは、どのUser IDで検索してもすべて表示されます。

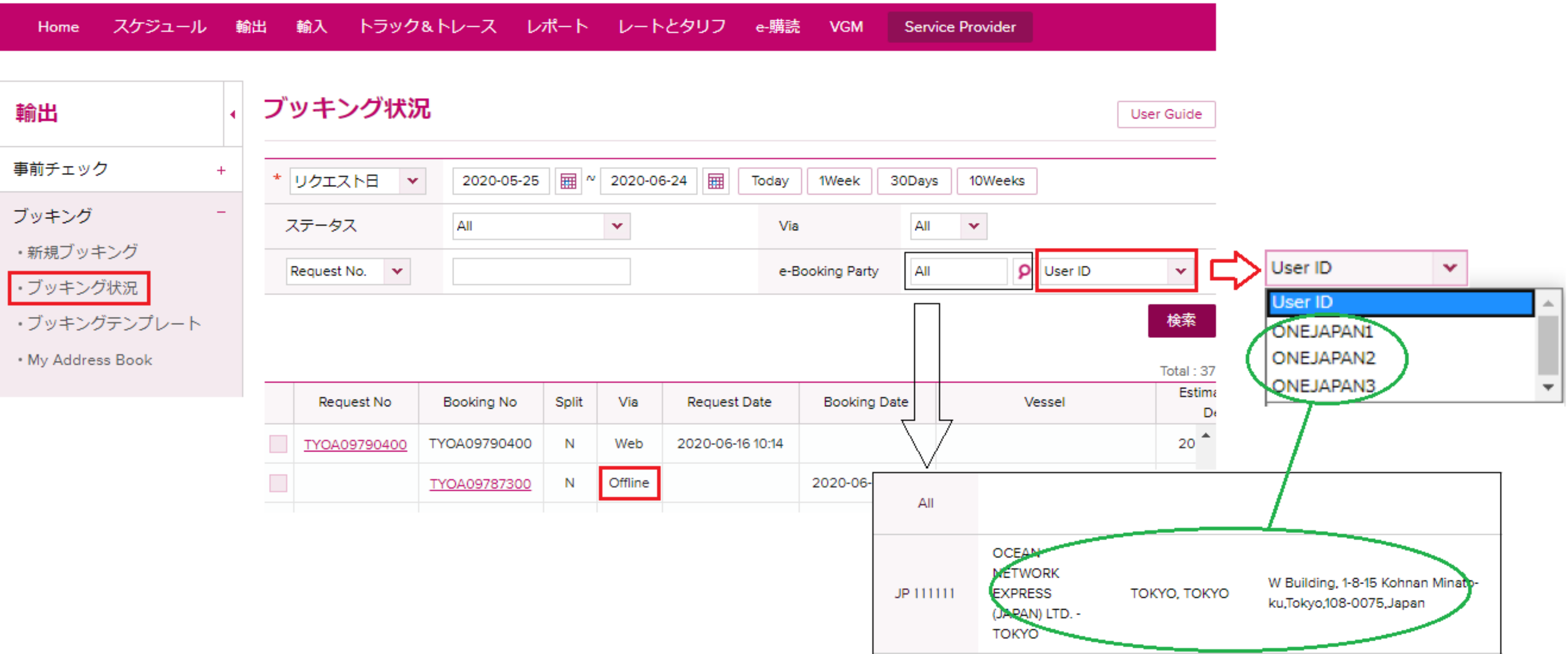

User IDごとのブッキング状況を確認することができます。

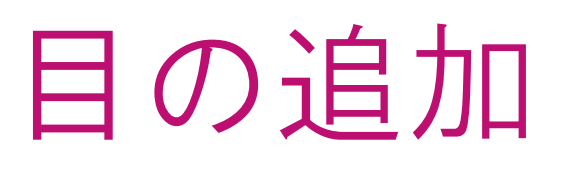

# **ロNE NETWORK ONE eCommerceの新機能移行に関するご注意点**

新機能がシステムに追加される以前にご登録を頂いたテンプレートやブッキングが一部 影響を受ける可能性がございます。 誠に恐れ入りますが何卒ご了承の程、宜しくお願い申し上げます。

1.既存テンプレートの修正が必要な場合がございます。

「Address Book機能」や「Commodity 選択機能」はB/L Shipper様、Consignee様の 社名やご住所情報のご登録や輸送予定の貨物をブッキング時にシステムで確認する 機能でもあります為、以前に作成頂いたテンプレートをご利用の場合、再入力が 必要になる可能性がございます。 その場合は大変お手数をお掛け致しますが、テンプレートの修正をお願い致します。

2.以前に作成頂いたブッキングを変更頂く際に再入力が必要になる場合がございます。

新機能追加前にお客様情報の暫定入力やCommodity名のフリーテキスト入力を頂いていた ブッキングを変更する際に、Shipper名やCommodityの検索入力が必要になる場合が ございます。その場合は大変お手数ですが修正をお願い致します。

3.ブッキングリクエストはフォームの上方から順にご入力ください。

入力の順番が前後しますと、初めから入力をお願いする場合がございます。

www.one-line.com

Copyright © Ocean Network Express Pte. Ltd. All Rights I

## HP [https://jp.one-line.com//ja](https://jp.one-line.com/ja) Twitter [https://twitter.com/ONE\\_LINE\\_JAPAN](https://twitter.com/ONE_LINE_JAPAN)

# Thank you !

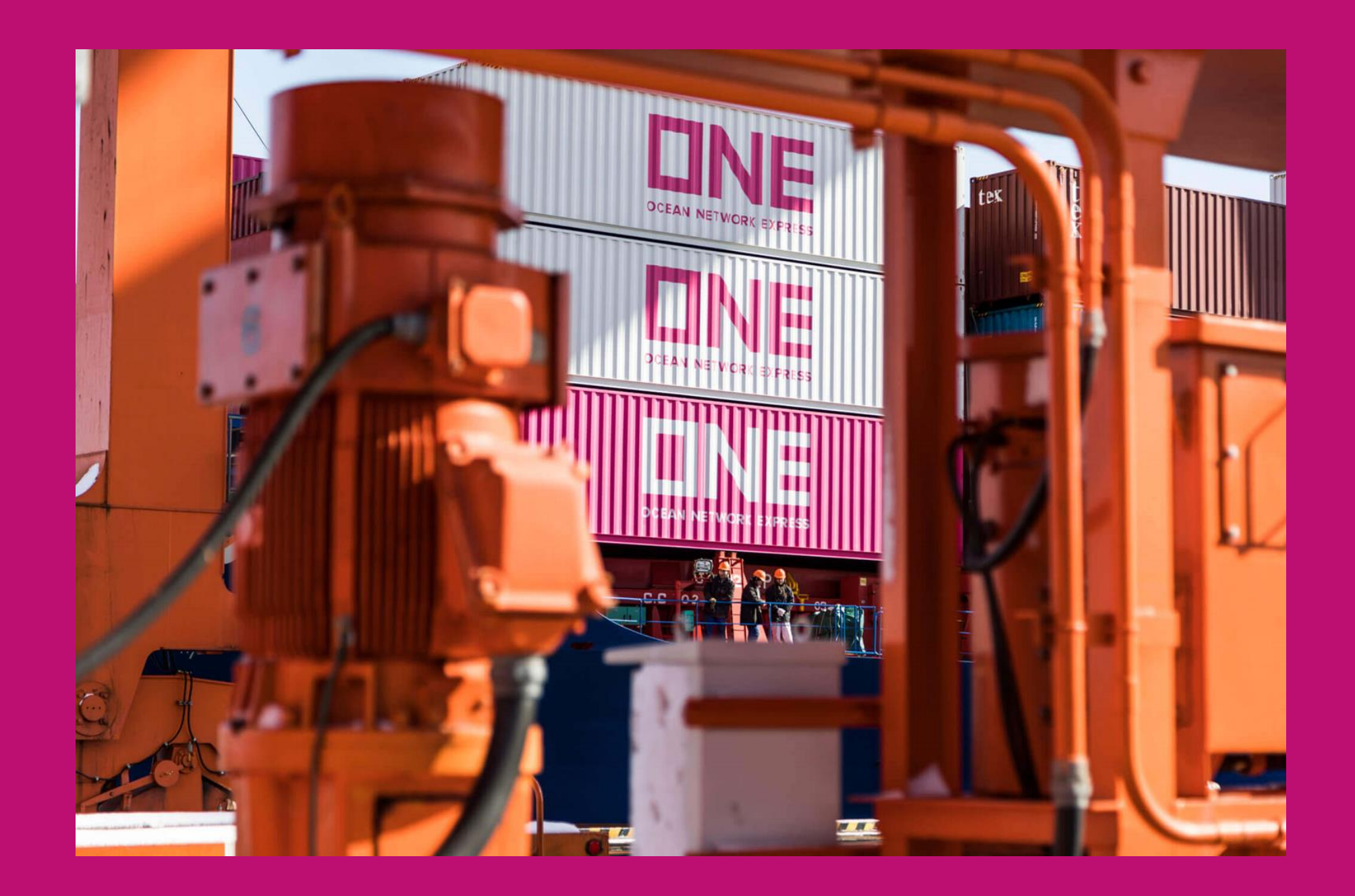